## 3. Data Model

Dieses Kapitel beschäftigt sich mit der Erstellung des Datenmodells. Öffnen Sie das "Data Model" über das Menü auf der linken Seite.<br>**Beglie**rsion Gen - tutorial - [MODEL\_FUER\_TUTORIAL - Data Model]

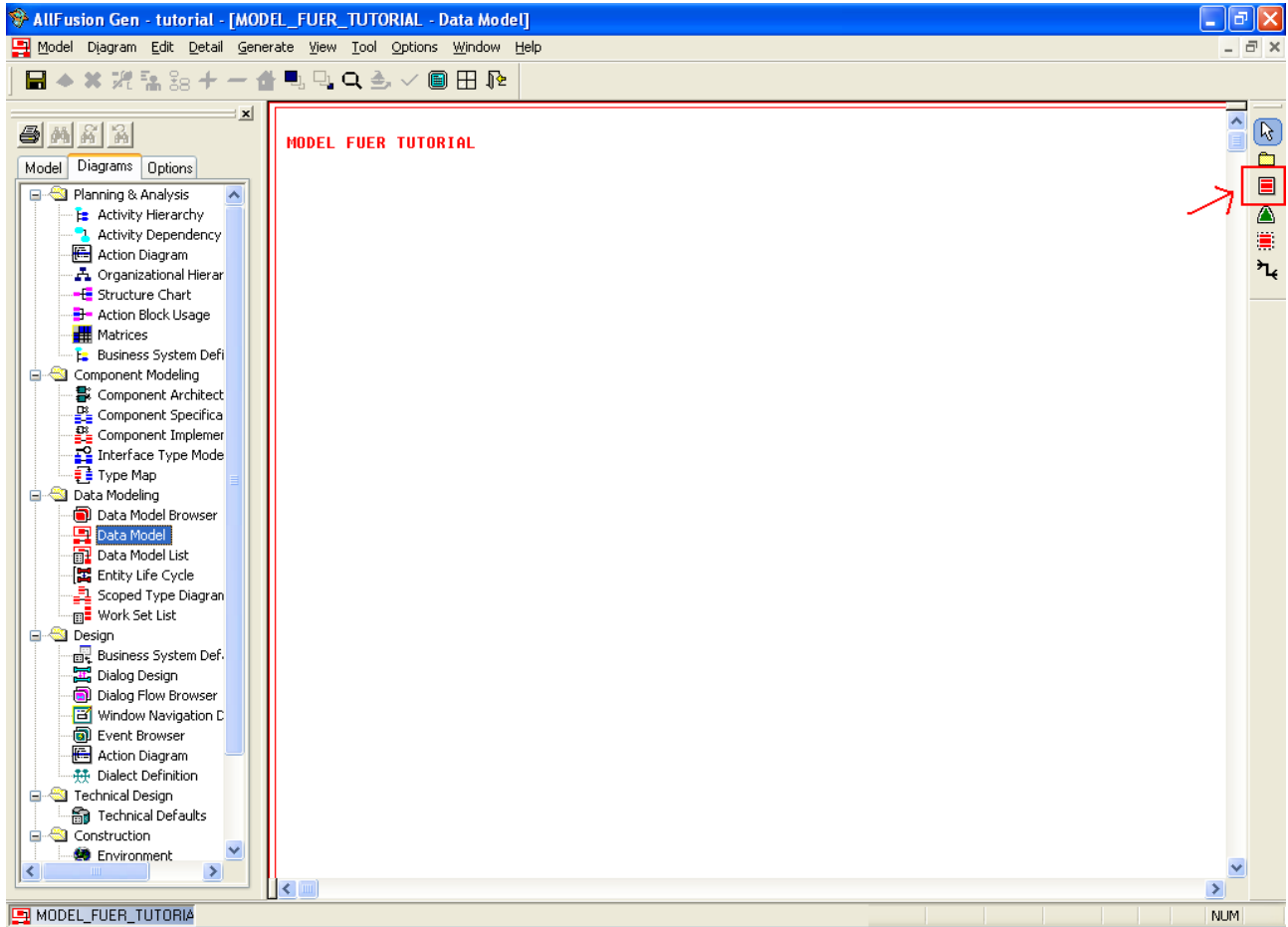

In diesem Fenster kann das Datenmodell in Form eines Entity-Relationship-Diagramms erzeugt werden. Wir beginnen damit eine neue Entität zu erzeugen. Hierzu kann auf der rechten Seite der im Bild markierte Schalter gedrückt werden. Anschließend klicken Sie auf die weiße Fläche in der Mitte, damit die Entität erzeugt wird.

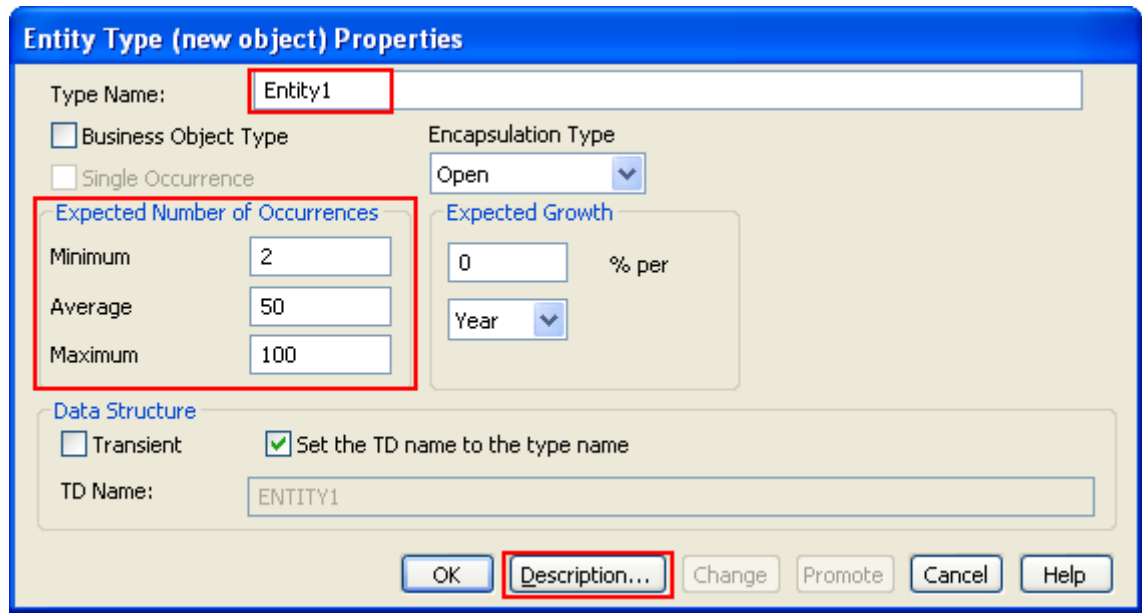

Die roten Markierungen zeigen hier die wichtigen Optionen.

Ganz oben natürlich der Name der Entität (bzw der Datenbanktabelle). In der Mitte die Kardinalitäten der Entität.

**Wichtig:** Ihr macht euch das Leben einfacher, wenn ihr euch zu Beginn einmal auf eine Kombination aus 3 Zahlen (z.B. Den hier genannten) einigt und diese dann für immer verwendet, wenn sie gefordert werden.

Zuletzt die Description. Zu Dokumentationszwecken sollten alle "Descriptions" mit kurzen und präzisen Kommentaren gefüllt werden. Zum Programmablauf tragen sie nicht bei.

Drücken sie anschließend auf OK.

Nun wollen wir der Entität Attribute hinzufügen. Machen Sie hierzu einen Rechtsklick auf die Entität und öffnen Sie die Attributsansicht.

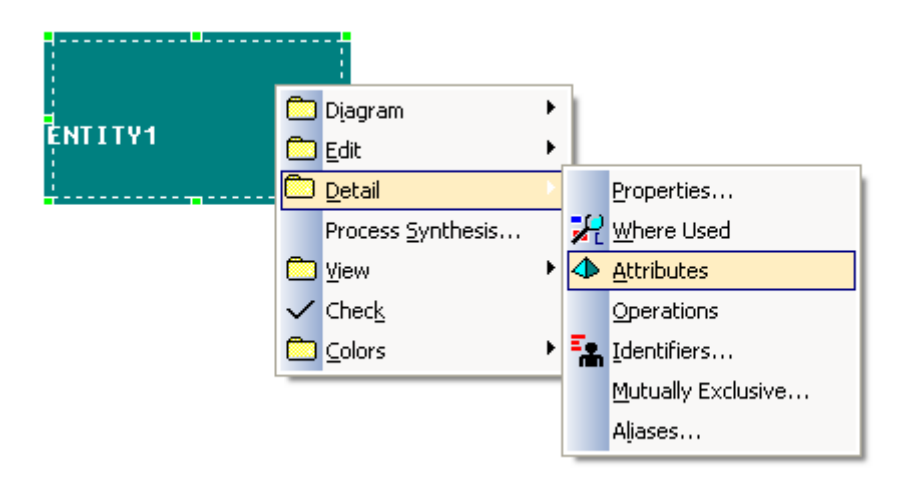

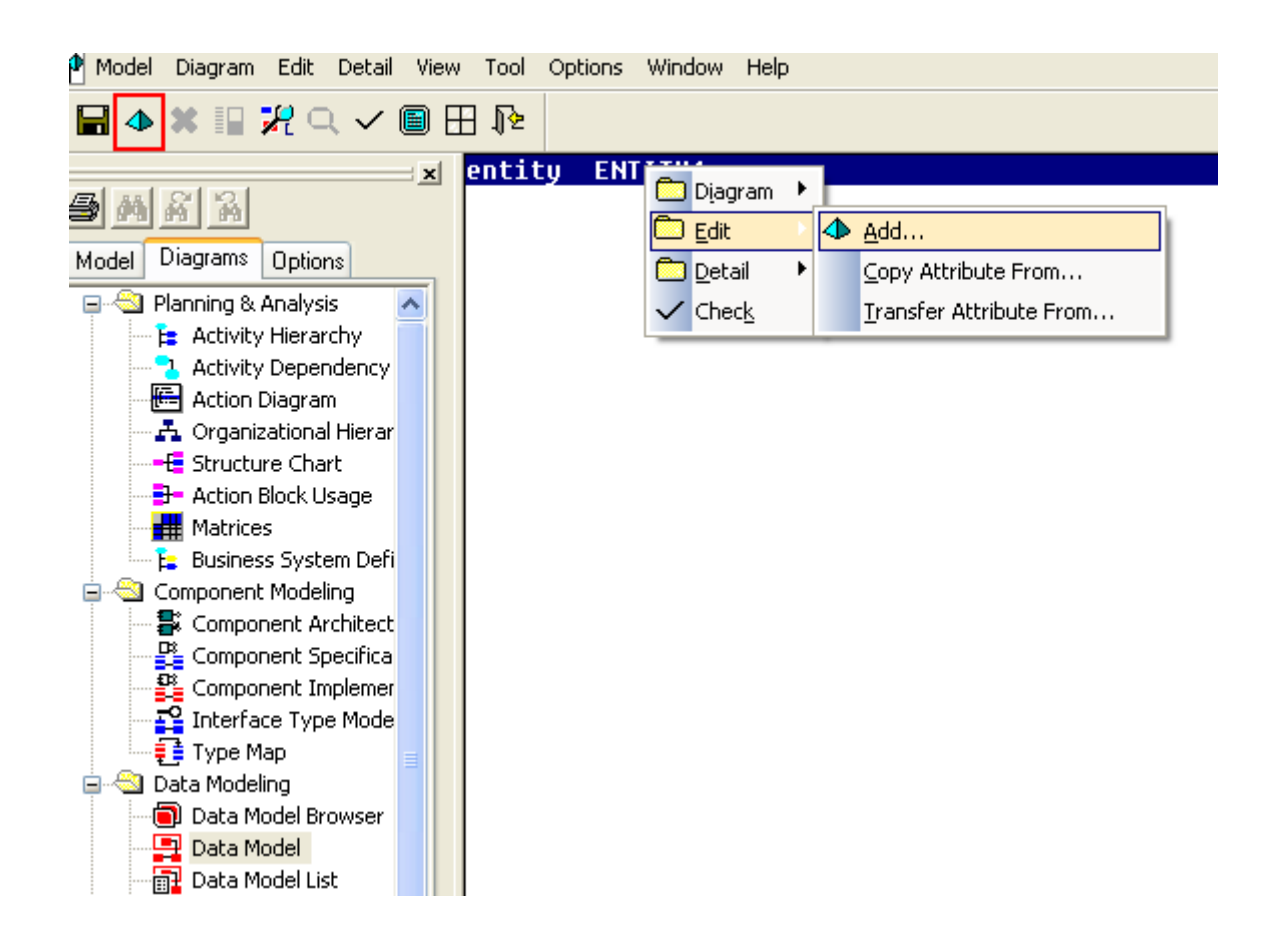

Die Attributsansicht ist relativ karg. Machen sie einen Rechtsklick auf den Eintrag "entity IHR\_ENTITY\_NAME" und fügen Sie wie im Bild ein neues Attribut hinzu.

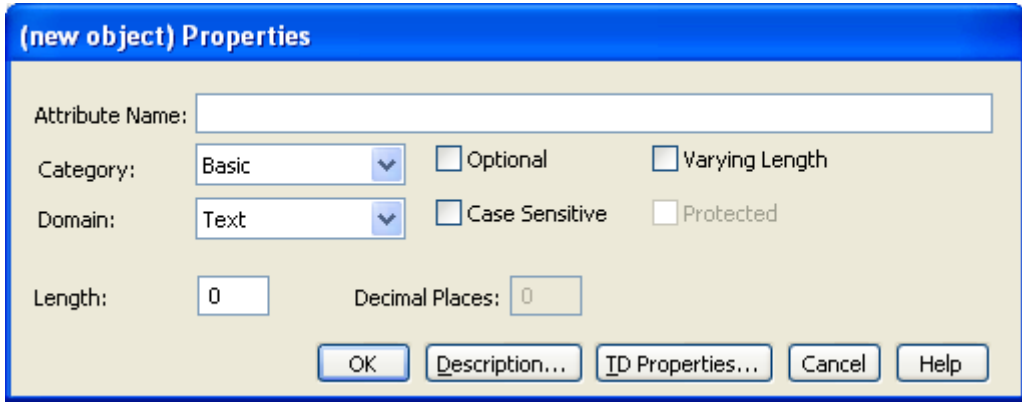

Geben sie dem Attribut einen Namen und einen Datentyp (Domain). Vergessen sie nicht außerdem die Länge des Datentyps (bei Text und Number) anzugeben. Dies begrenzt die Größe von Texten, bzw Zahlen und ist später wichtig bei der Formatierung der Werte. Ein String mit 100 Zeichen ist in einer Listbox schwierig anzuzeigen.

Wenn sie fertig sind, könnte ihre Ansicht in etwa so aussehen:

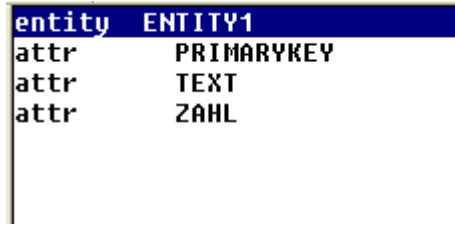

Anschließend legen wir fest welche der Attribute als Primärschlüssel dient. Hierzu wechseln Sie wieder ins Data Model zurück und machen erneut einen Rechtsklick auf die Entität.

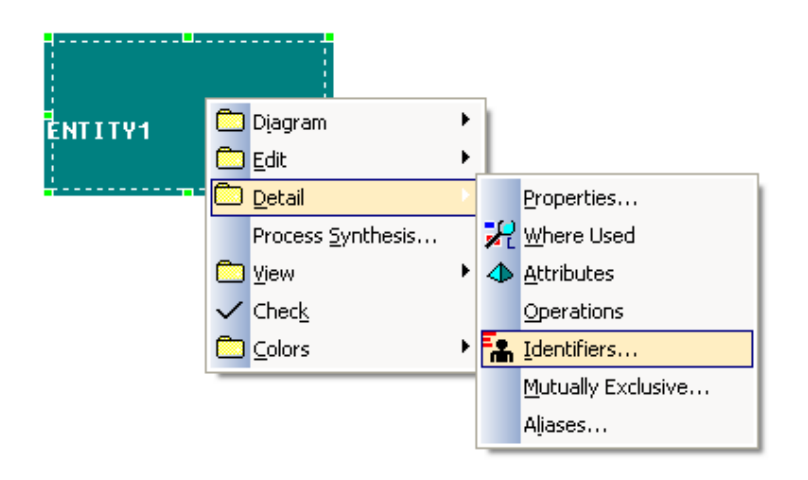

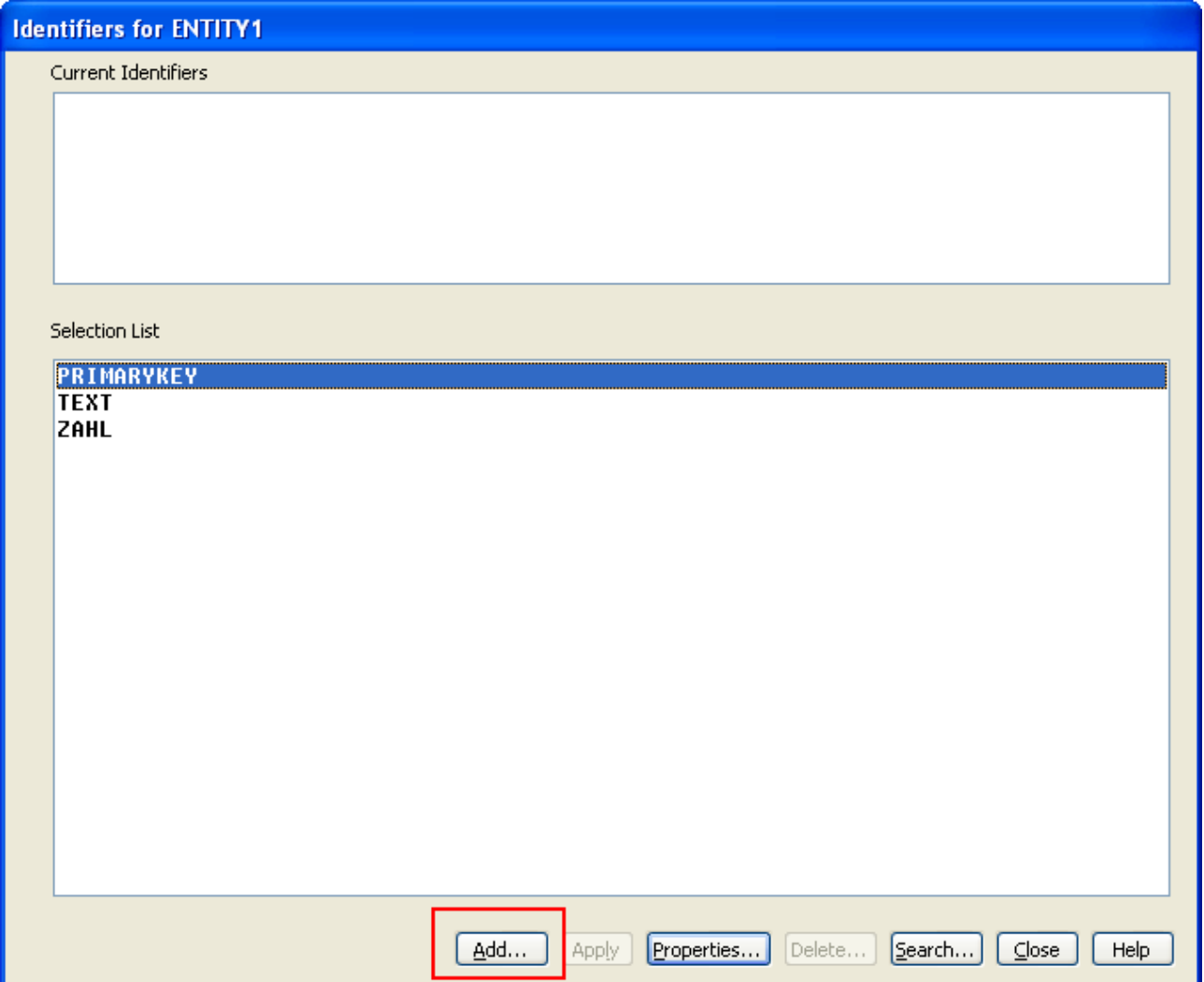

In dem sich öffnenden Fenster wählen sie das Attribut aus, welches der Primärschlüssel werden soll, und klicken sie auf "Add". Sie werden dann gebeten dem Schlüssel noch einen Namen zu geben. Der Einfachheit halber können sie einfach das Präfix "PK\_" und dann den bisherigen Attributsnamen verwenden (z.B. "PK\_ID")

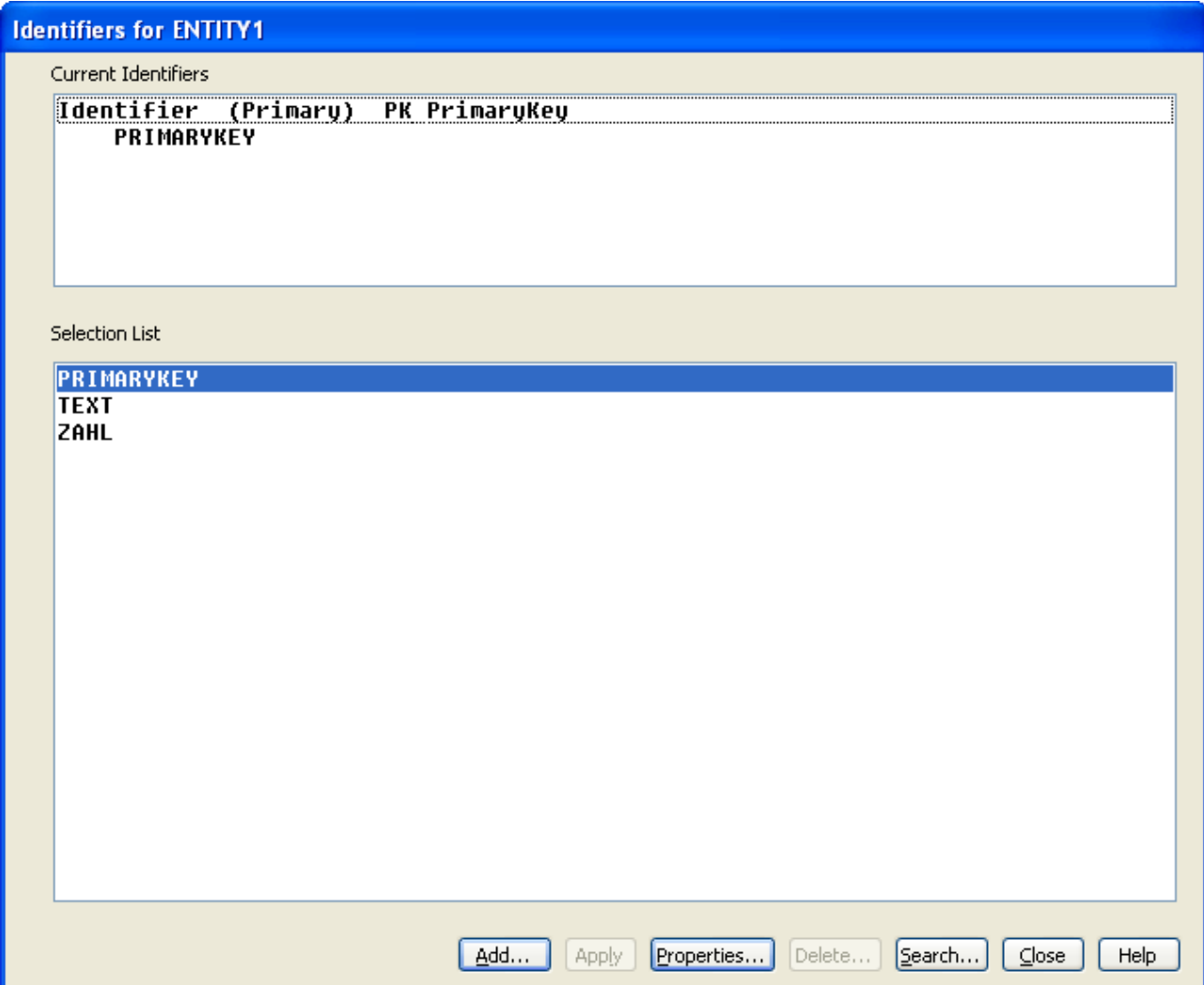

Nun wollen wir uns den Beziehungen widmen. Im Beispiel ist bereits eine zweite Entität verfügbar.

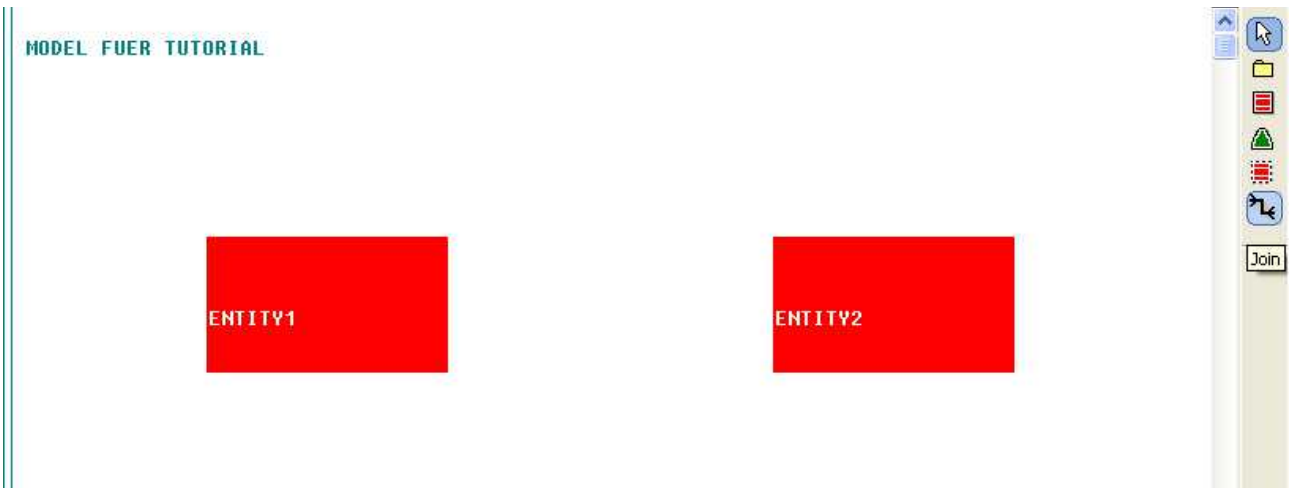

Wählen Sie die Option "Join" auf der rechten Menüleiste aus (der schwarze Strich) und klicken sie anschließend je einmal auf die Entitäten. Die Reihenfolge ist zwar nicht unerheblich, aber theoretisch irrelevant.

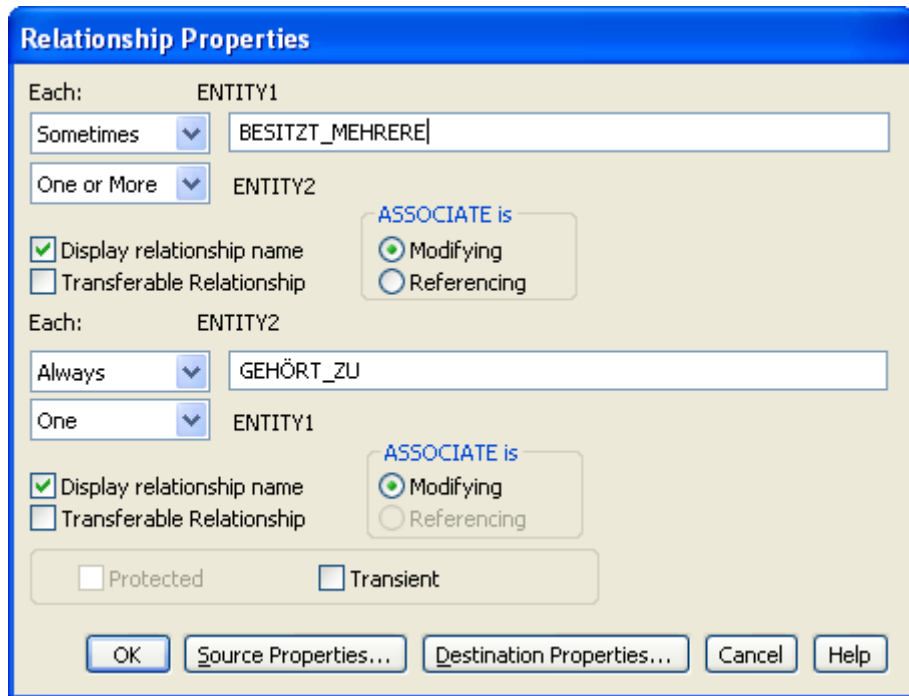

Im sich öffnenden Fenster können Sie nun die Art der Beziehung festlegen. Da wir idealerweise nur mit 1:n-Beziehungen arbeiten, belassen Sie entsprechend eine Entität auf "Always/One" und ändern Sie die Combobox der anderen Entität auf "Sometimes/One or More". In dem Beispiel kann ein Eintrag für Entity 1 existieren, obwohl noch kein Eintrag in Entity 2 existiert. Jeder Eintrag von Entity 2 muss aber eine Referenz auf einen Eintrag von Entity 1 besitzten, und zwar auf genau einen.

Anschließend drücken Sie auf den Schalter Source Properties, bzw Destination Properties. Welcher Knopf der Richtige ist, hängt davon ab, welche der beiden Einträge das "One or More" besitzt.

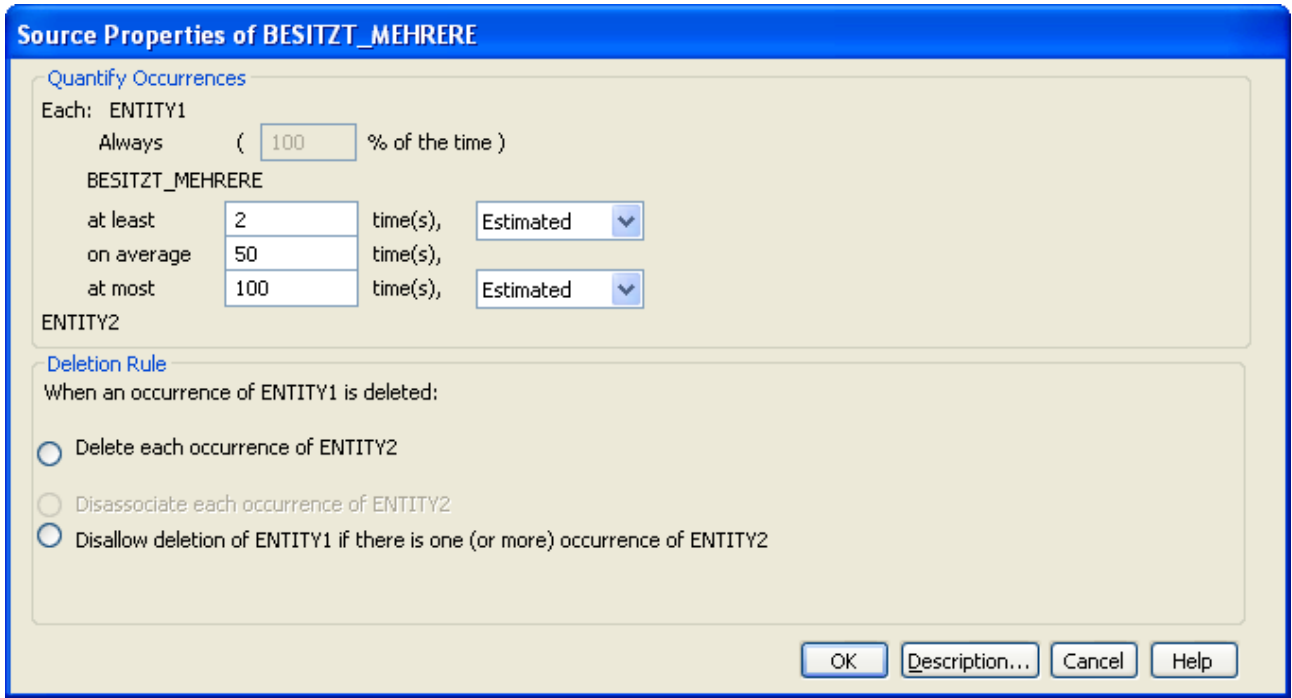

Tragen Sie auch hier die festgelegten Kardinalitäten ein. Im Feld ( ... % of the time) sollten sie außerdem einen Wert > 0 eintragen.

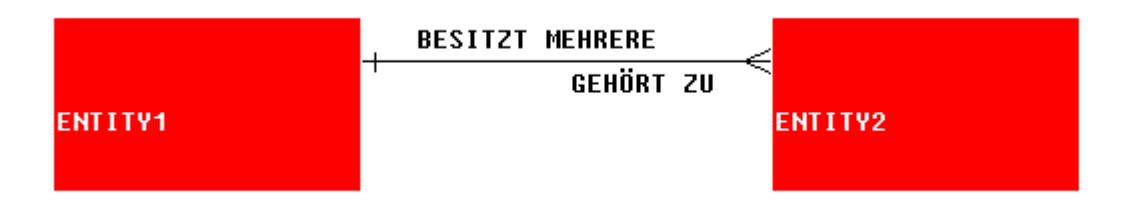

Diese Schritte müssen jetzt nur für jede Entität und jede Beziehung wiederholt werden.